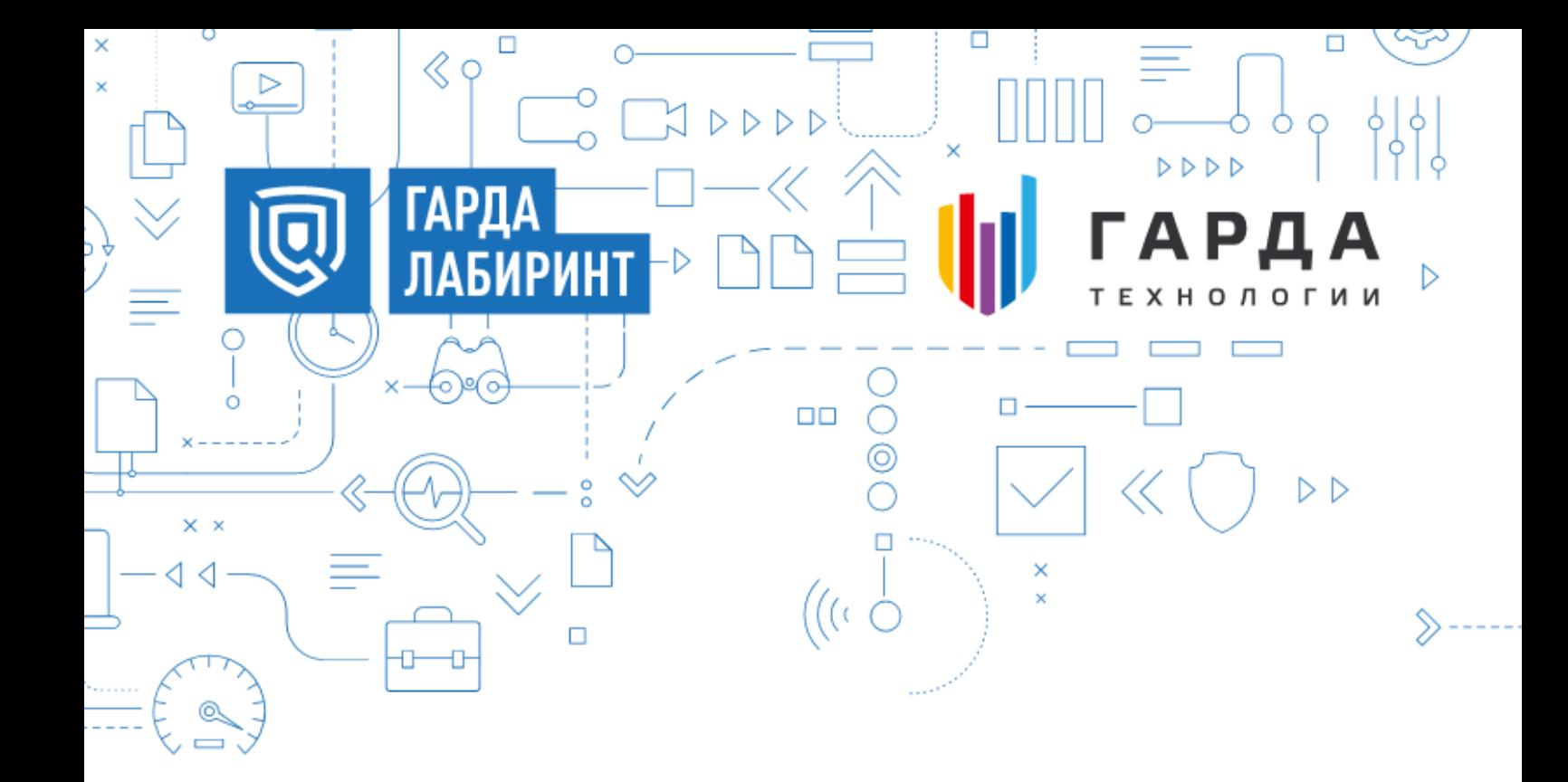

# **РУКОВОДСТВО** ПО УСТАНОВКЕ

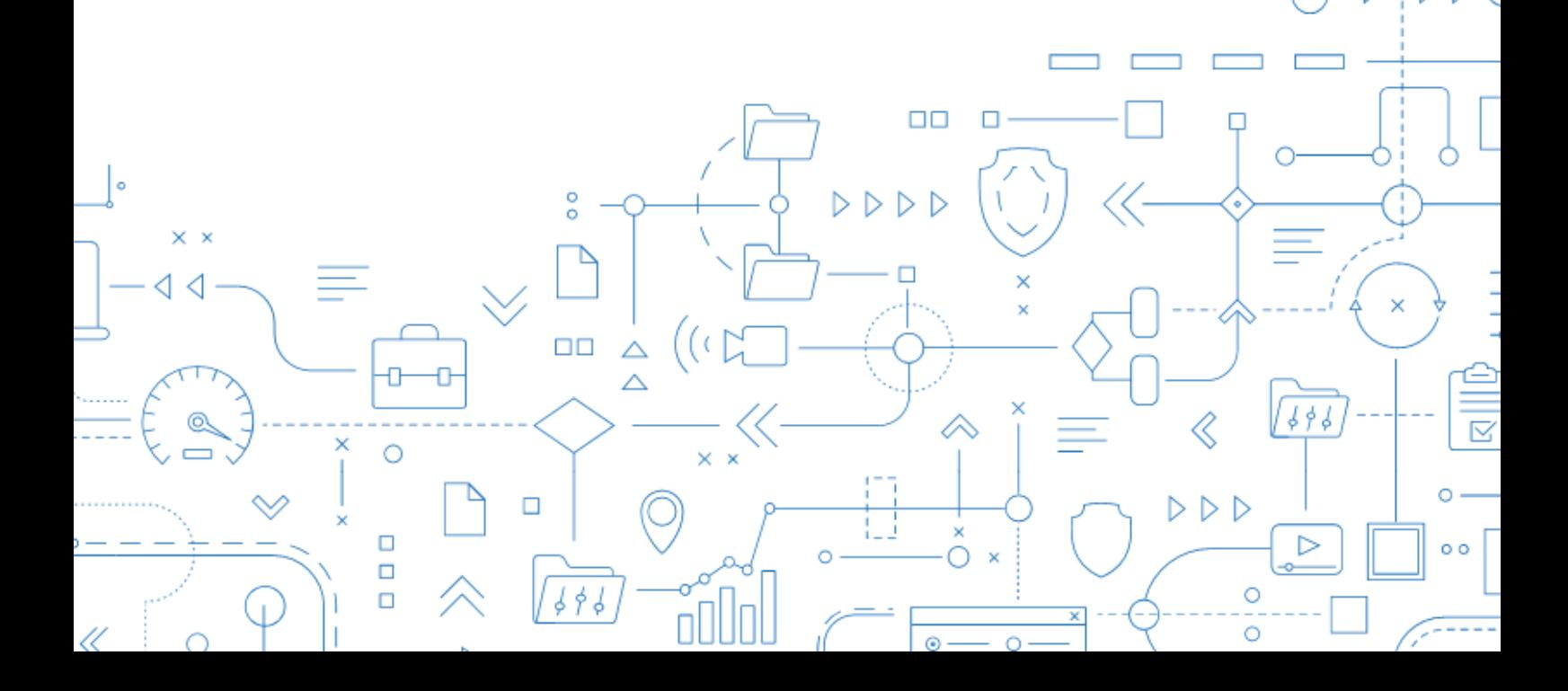

# **СОДЕРЖАНИЕ**

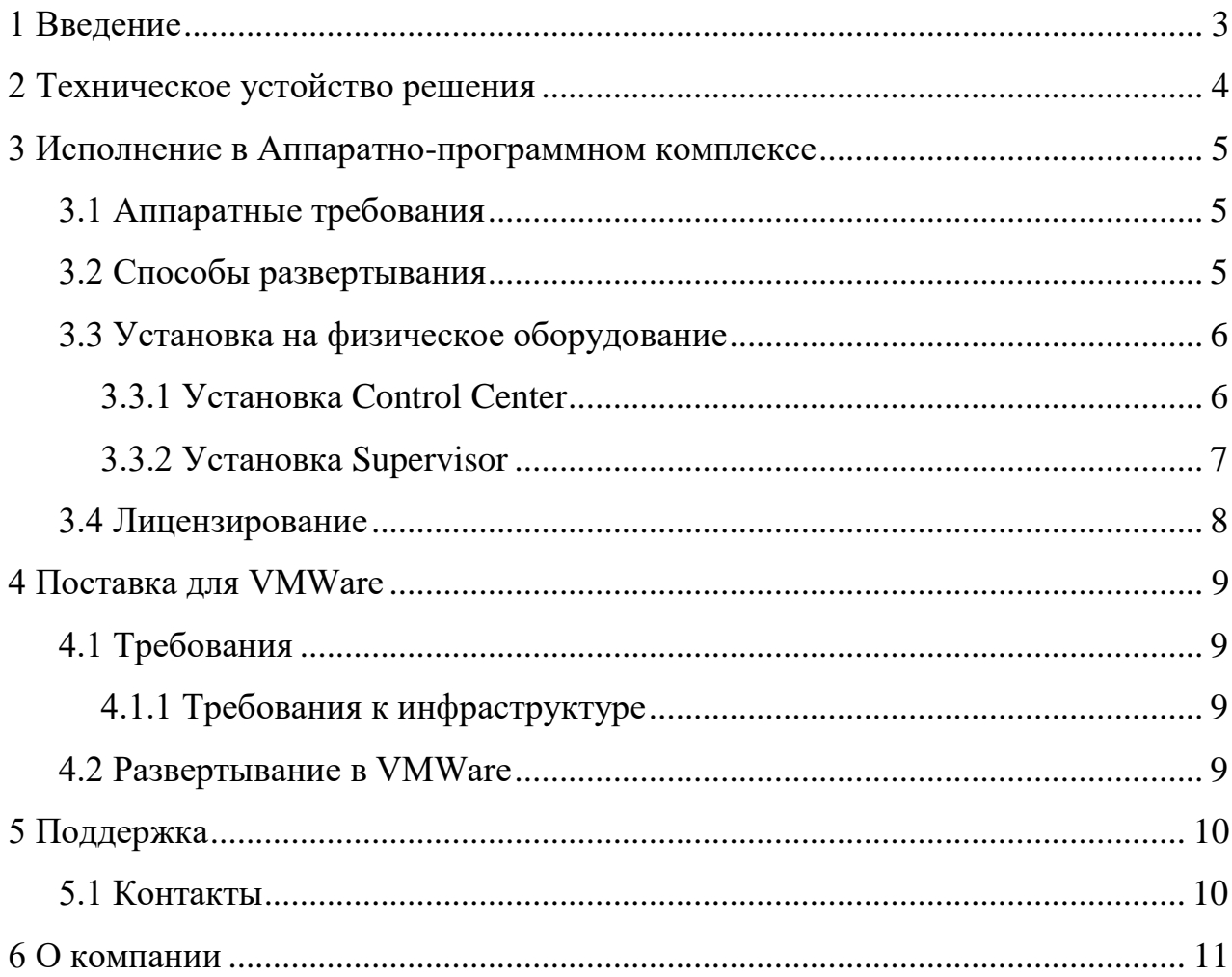

# **1 ВВЕДЕНИЕ**

<span id="page-2-0"></span>Данный документ представляет собой руководство по развертыванию системы Гарда Лабиринт, а также описание основных настроек и действий, которые необходимо выполнить для запуска системы.

Руководство актуально для версий:

Центр управления 1.5.0 Супервизор 1.5.0 Агент 1.2.0

# **2 ТЕХНИЧЕСКОЕ УСТОЙСТВО РЕШЕНИЯ**

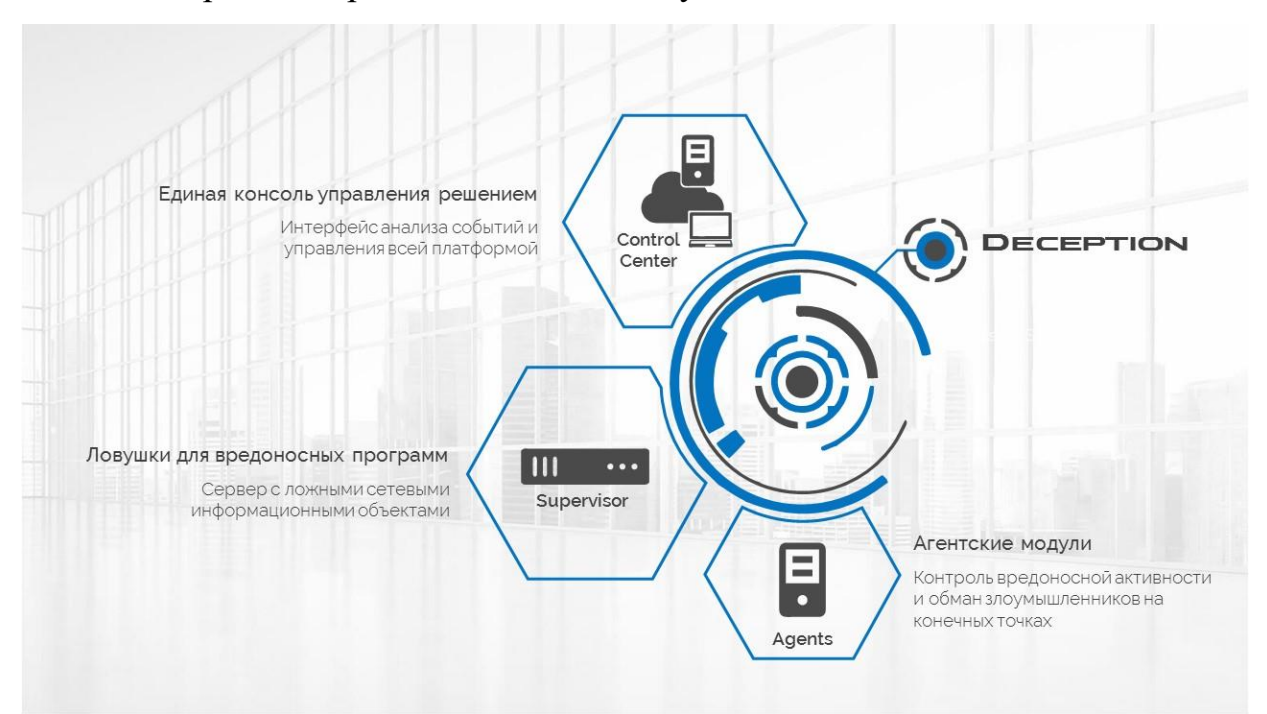

<span id="page-3-0"></span>Система Гарда Лабиринт состоит из следующих компонентов:

**Control Center –** Основной компонент системы, на котором размещены основные компоненты и логика работы системы. Используется для управления всей платформой.

**Supervisor –** Сервер с ложными сетевыми ловушками.

**Agents -** Агент собирает информацию об операционной системе, конфигурации ОС и прикладного ПО, процессах и действиях пользователя. Агент размещается на пользовательских компьютерах сотрудников.

# <span id="page-4-0"></span>**3 ИСПОЛНЕНИЕ В АППАРАТНО-ПРОГРАММНОМ КОМПЛЕКСЕ**

#### **3.1 Аппаратные требования**

#### <span id="page-4-1"></span>**Control center:**

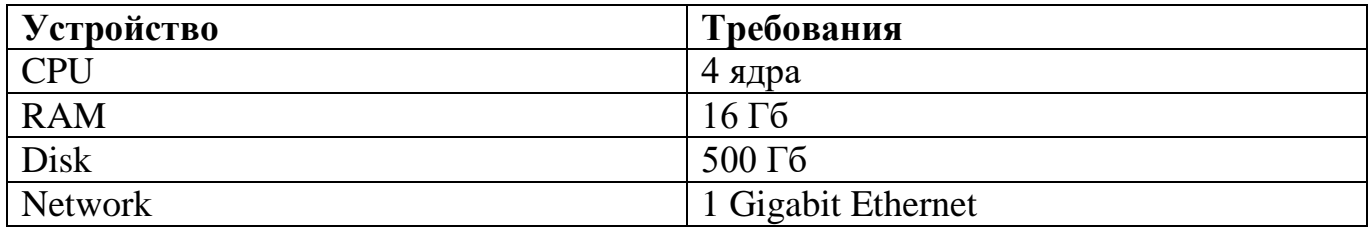

Сетевые параметры:

o static IP address

**Supervisor:**

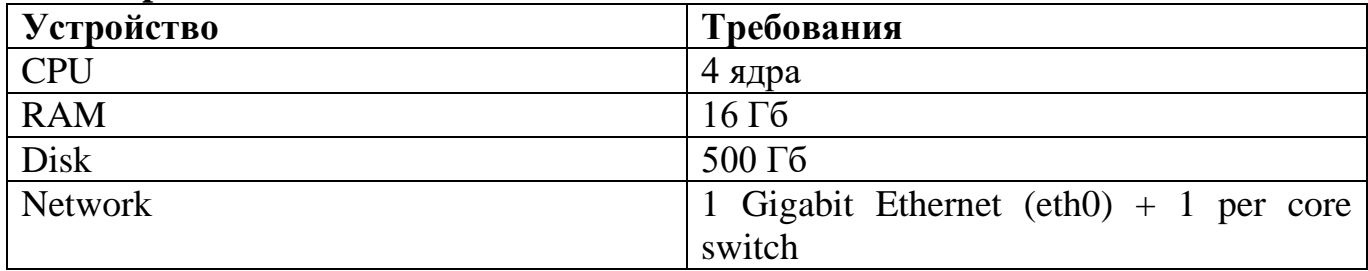

Сетевые параметры:

o eth0: static IP address, route to Control Center port 29164

o ethN: connected to trunk for VLAN managed network

#### **3.2 Способы развертывания**

<span id="page-4-2"></span>Существует 2 способа развертывание системы

- Установить Control Center (Supervisor) на одной машине.
- Установить Control Center (Supervisor) на двух разных машинах.

Установка Control Center (Supervisor) не отличается от способа развертывания.

# 3.3 Установка на физическое оборудование

# <span id="page-5-1"></span><span id="page-5-0"></span>3.3.1 Установка Control Center

- 1. Установить образ \*.iso.(В качестве образа используется операционная система Linux Debian. Для более подробной информации по установке можно ознакомится с официальной документацией https://www.debian.org/releases/jessie/i386/index.html.ru).
- 2. На экране авторизации зайти под следующими данными:

#### Логин: admin

- 3. Для настройки сетевых интерфейсов Control Center в командной строке ввести следующую команду: "Hub addr".
- 4. В открывшемся окне выбрать интерфейс, который будет использоваться для Control Center и выбрать для него порт подключения. Для примера был выбран интерфейс с адресом 192.158.56.103:8080.

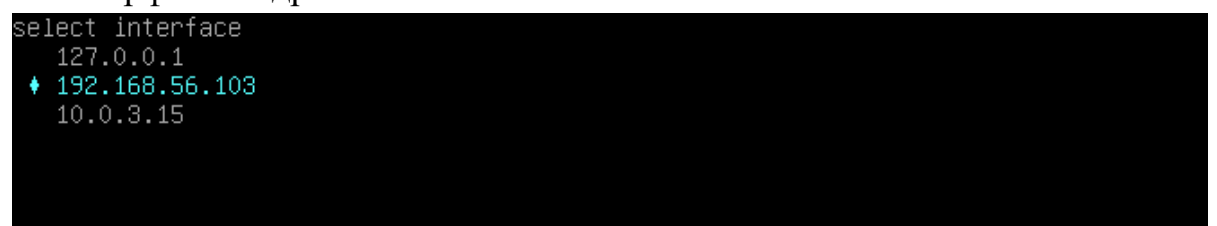

- 5. Для запуска Control Center на выбранном интерфейсе необходимо выполнить команду "Hub enable".
- 6. Убедимся в том, что Control Center запущен, воспользовавшись командой "Hub status".

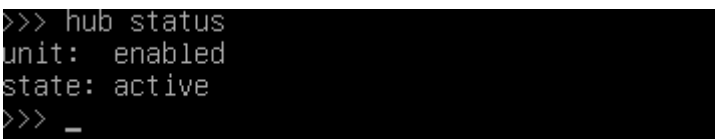

- 7. Для входа в веб интерфейс Control Center нужно перейти по адресу интерфейса, который мы определили в п.4 данного документа. В нашем примере это 192.168.56.103:8080. Данные для входа:
	-
	-

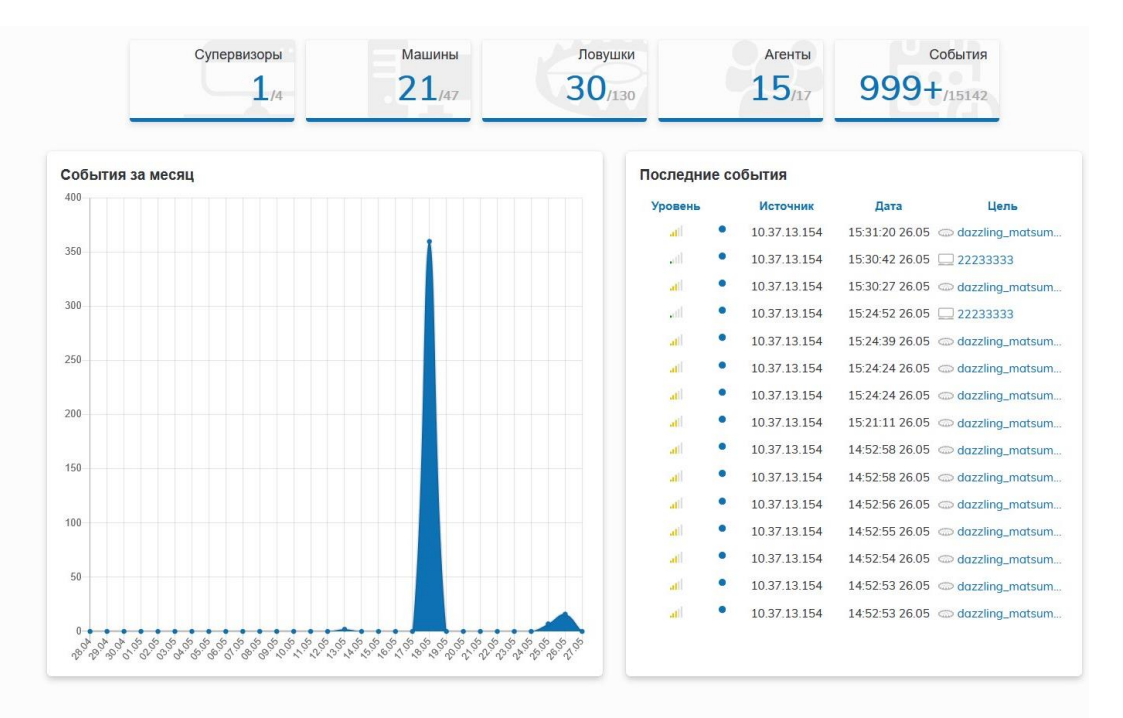

8. В Control Center (Supervisor) присутствует возможность включить экспериментальный функционал, обеспечивающий надежную доставку событий при коммуникации между Control Center и Supervisor. По-умолчанию она включена в Supervisor и отключена для Control Center. Для этого необходимо выполнить следующие команды:

- для Control Center: resilence connection enable-hub для включения, либо resilence connection disable-hub для выключения

- для Supervisor: resilence connection enable-proxy для включения, либо resilence connection disable-proxy для выключения.

# <span id="page-6-0"></span>*3.3.2 Установка Supervisor*

- 1. Установить образ \*.iso.(В качестве базовой ОС используется Debian).
- 2. На экране авторизации зайти под следующими данными: Логин: admin
- 3. Для подключения Supervisor к Control Center в командной строке ввести следующую команду: "Proxy addr" и указать адрес интерфейса Control Center.

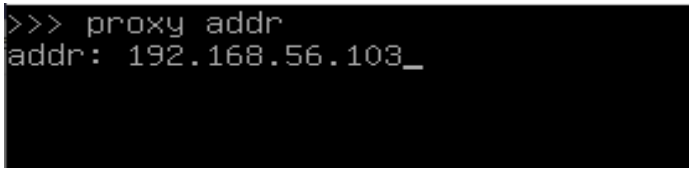

4. Для запуска Supervisor на выбранном интерфейсе необходимо выполнить команду "Proxy enable".

5. Для проверки подключения необходимо в веб интерфейсе Control Center выбрать раздел [Супервизоры]. В данном разделе отобразится, подключенный Supervisor.

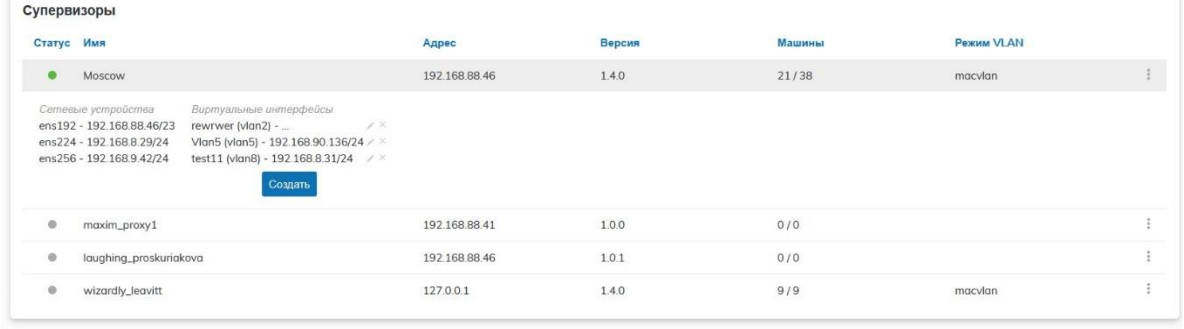

#### <span id="page-7-0"></span>**3.4 Лицензирование**

После установки всех основных компонентов системы необходимо загрузить файл с лицензией, которой предоставляется вместе с системой.

Для этого необходимо перейти в раздел [Настройки], выбрать меню [Лицензия], нажать кнопку **Загрузить лицензию** и выбрать лицензионный файл.

# **4 ПОСТАВКА ДЛЯ VMWARE**

# **4.1 Требования**

# <span id="page-8-2"></span><span id="page-8-1"></span><span id="page-8-0"></span>*4.1.1 Требования к инфраструктуре*

<span id="page-8-3"></span>Требования к инфраструктуре аналогичны требованиям из пункта 3.1.

#### **4.2 Развертывание в VMWare**

Комплект установки содержит 4 файла:

Для создания виртуальной машины из шаблона OVF необходимо:

- 1. Выбрать место для установки, нажать ПКМ, выбрать пункт **Deploy OVF Template:**
- 2. В открывшемся окне выбрать пункт **Local File**, нажать **Выбрать файлы** Выбрать файлы OVF шаблона (сразу 4 файла с помощью выделения), нажать **Next**
- 3. Выбрать имя виртуальной машины и локацию для установки
- 4. Выбрать вычислительный ресурс ESXi
- 5. Дождаться завершения валидации
- 6. Нажать Next
- 7. Выбрать хранилище
- 8. Выбрать сеть
- 9. Нажать Finish
- 10. Дождаться завершения загрузки
- 11. Запустить виртуальную машину.

# **5 ПОДДЕРЖКА**

# **5.1 Контакты**

<span id="page-9-1"></span><span id="page-9-0"></span>По вопросам поддержки обращайтесь:

Официальный сайт: [gardatech.ru](https://gardatech.ru/)

E-mail: [glb.support@gardatech.ru](mailto:glb.support@gardatech.ru)

Телефон: +7 (831) 422-12-20 (c 9-00 до 18-00 по Московскому времени)

#### **6 О КОМПАНИИ**

<span id="page-10-0"></span>Гарда Технологии – российский вендор систем информационной безопасности. Команда разработчиков обладает многолетним опытом в сфере информационных технологий и создает решения для различных задач безопасности – защита конфиденциальных данных, выявление атак на внутреннюю и внешнюю инфраструктуру, защиты от DDoS, сервисы для операторов связи. Компания входит в ТОП-30 крупнейших разработчиков систем информационной безопасности России. Решения «Гарда Технологии» внедрены в крупнейших компаниях финансового сектора, промышленных предприятиях, телеком-операторах и государственных структурах России и СНГ.